Sonoma State University

# OnBase RTP System **Candidate** Quick Reference

Faculty Affairs. Reappointment, Tenure and Promotion

Ken Beck 8/17/2018

#### **Overview**

This document outlines procedures for Candidates to use the OnBase Reappointment Tenure and Promotion system.

Candidates will receive email notifications from the OnBase RTP system with instructions for what to do at that point in the process. At the bottom of the emails will be two links that will open the candidate's Working Personnel Action File (WPAF) and Record of Action Taken form. The first link only works from an on-campus wired office connection. The second link also works from off campus or campus Wi-Fi, but you must sign up through the IT Helpdesk for Multi Factor Authentication to be able to use the off campus/Wi-Fi link.

Candidates use the Record of Action Taken form to attach documents to the WPAF, declare the WPAF complete, review and confirm receipt of recommendations of RTP committees and their Dean, and sign at the end of the process.

To **Defer Promotion**, contact Faculty Affairs as soon as possible, since the process and form are different. See the "Deferring Promotion" section near the end of this document for a description of the process to defer promotion.

#### **Open Access to WPAF Email Notification to Candidate**

The first email that the candidate receives, at the beginning of the RTP schedule, is below.

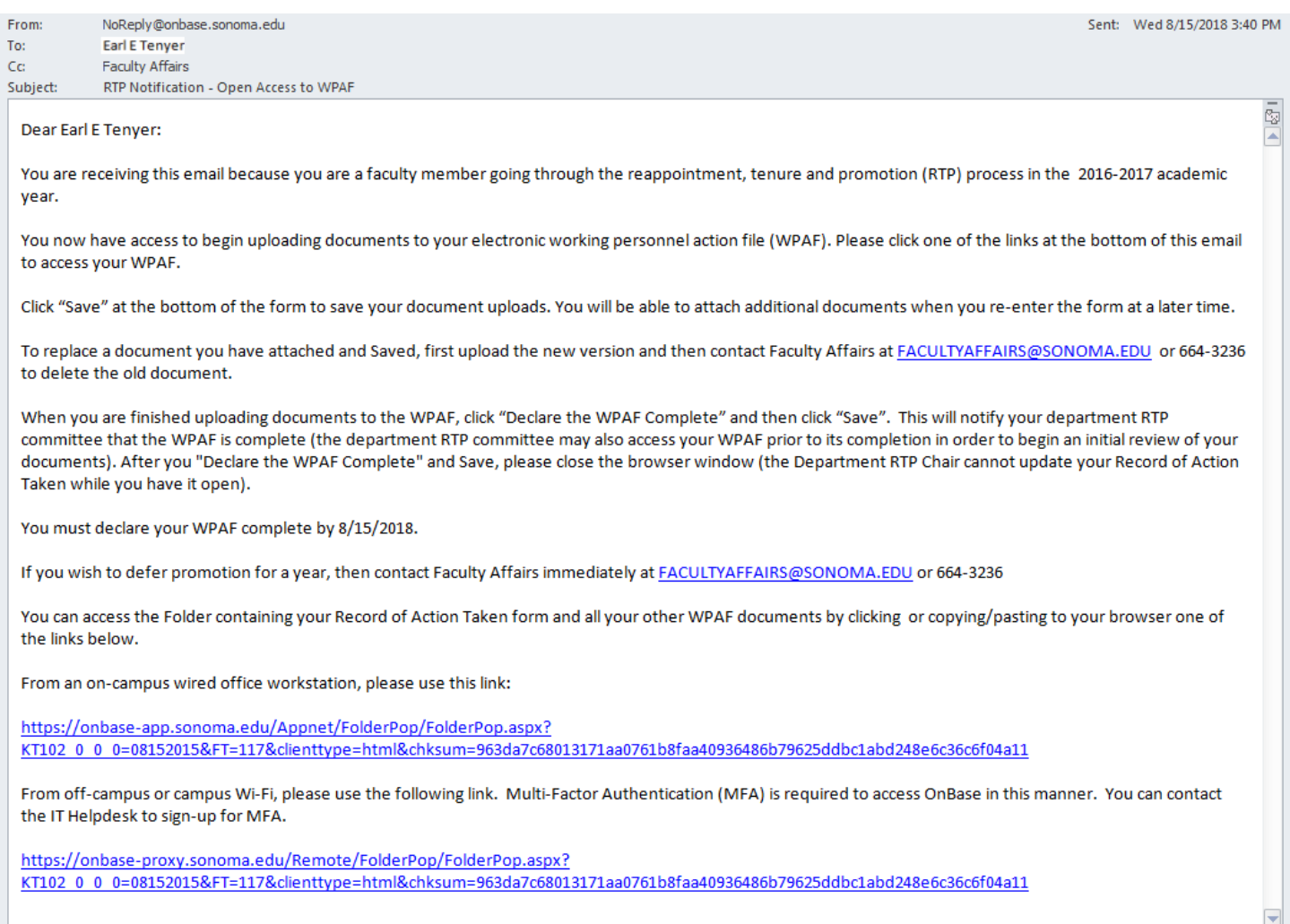

The Candidate uses a link in this email to go into OnBase to attach WPAF documents and declare the WPAF complete.

## **WPAF Folders, Documents and Record of Action Taken Form**

When you click a link in an RTP Notification email, it brings up this screen:

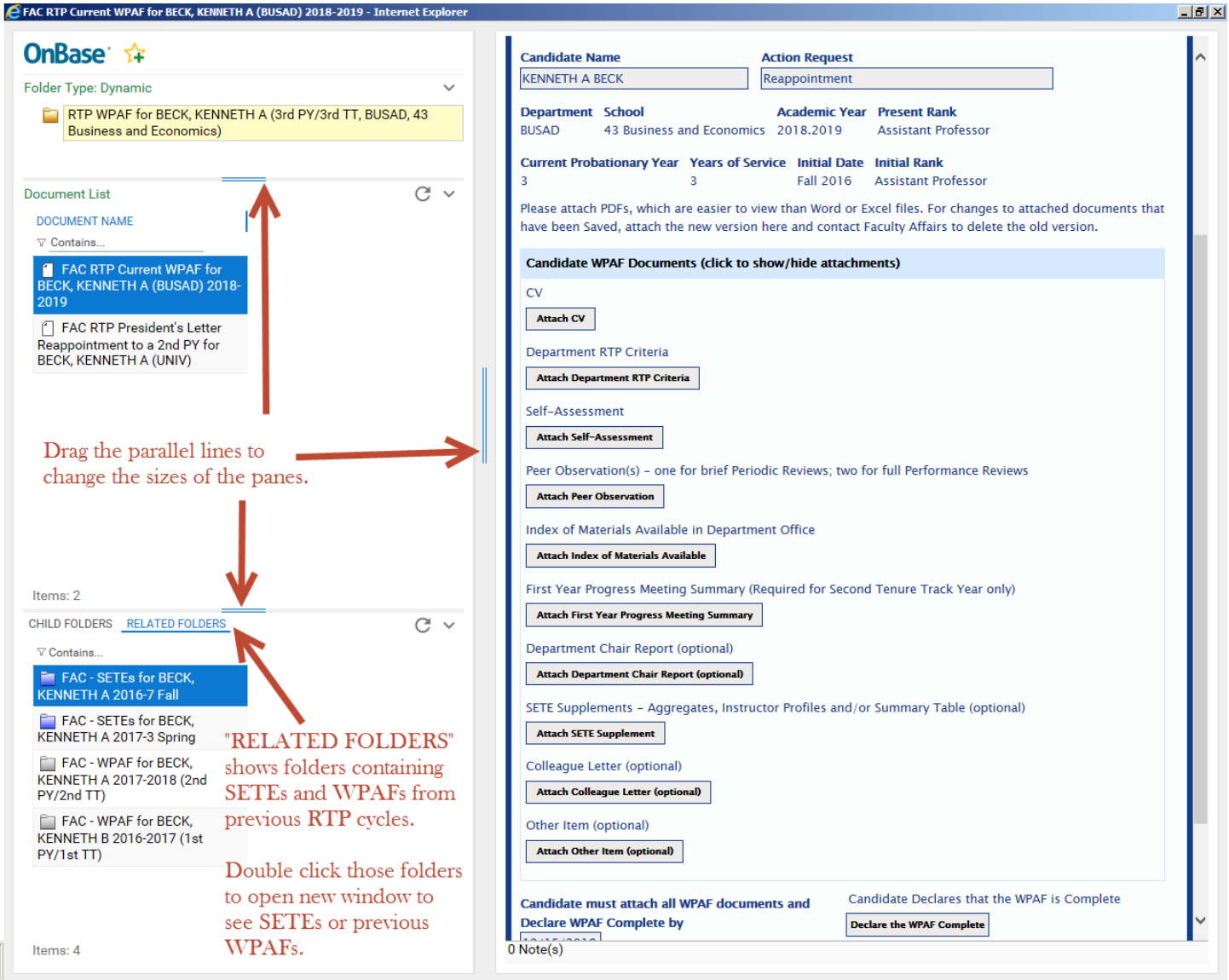

The pane in the upper left shows the folder you are in right now ("RTP WPAF for BECK, KENNETH A…" above).

The middle left pane ("Document List") shows most of the documents in that candidate's current WPAF, plus any President's Letters from previous RTP cycles.

The lower left pane ("CHILD FOLDERS" … "RELATED FOLDERS") shows folders containing the candidate's SETEs and WPAF documents from previous RTP cycles. Be sure to click "Related Folders" instead of "Child Folders" to see SETEs and WPAFs. Double click the folder for SETEs or WPAF to open it. It opens in a separate window. Note:

- "**RTP WPAF**" folder contains WPAF documents for the current RTP cycle.
- "**FAC WPAF**" folders contain documents from previous RTP cycles.

The pane at right shows whichever document from the middle left pane that you are viewing. When you first go in, it'll show the top document, which is the "Record of Action Taken" Form. Single click a document in the middle left pane to view that document in the right pane.

Use the double blue lines between panes to make the panes bigger or smaller.

Last Updated 9/28/2018 by Ken Beck Page 2 of 7

'n

## **Attaching Documents and Declaring the WPAF Complete**

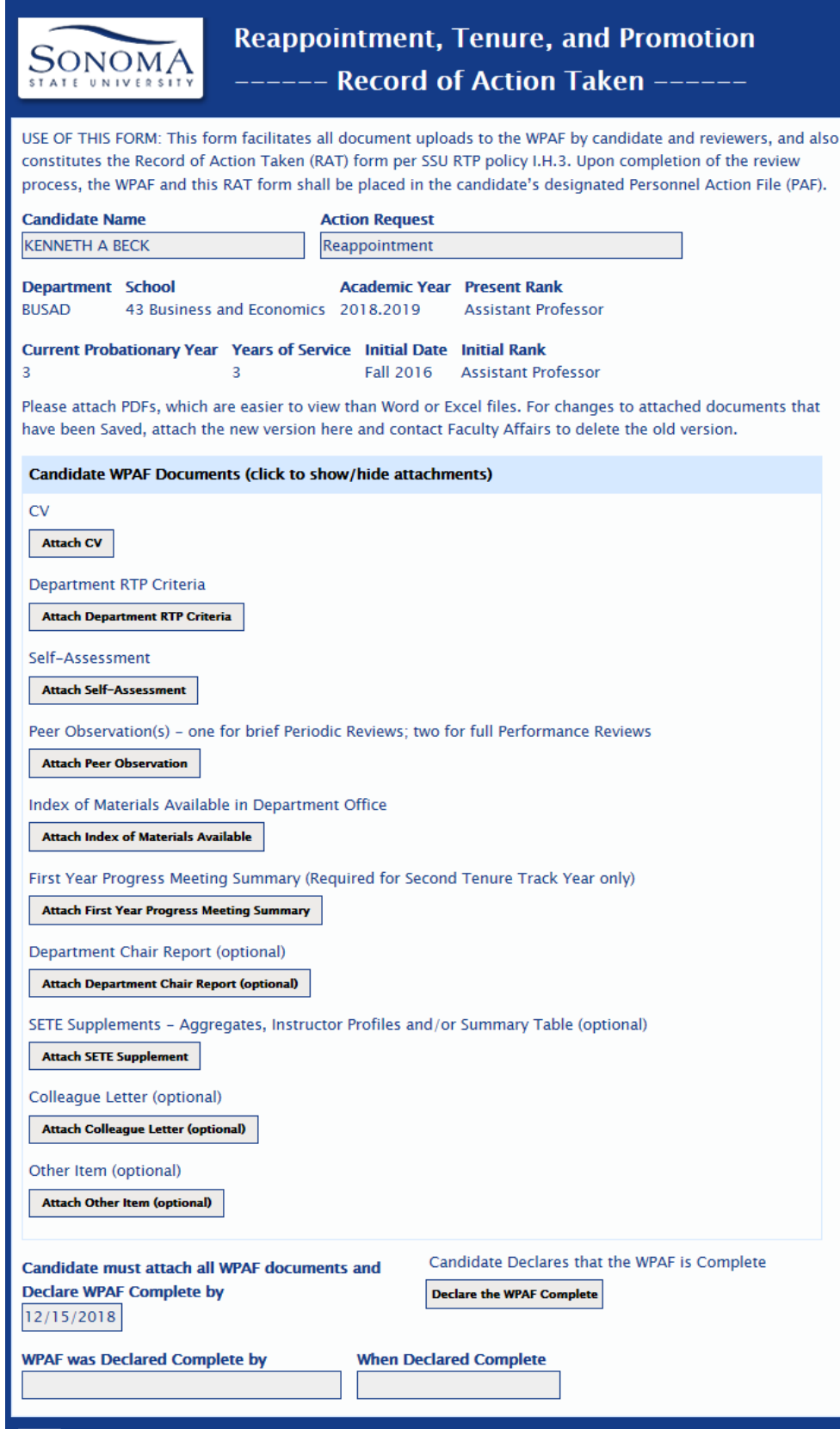

This what the Record of Action Taken form looks like for a candidate in the time between when the candidate gains access to the WPAF and when the candidate declares the WPAF complete.

Attach all required and any desired optional documents to the form, using the "**Attach…**" buttons. Use the "**Save**" button at the bottom to save the attachments. You can come back later to attach and Save more documents (until you Declare the WPAF Complete).

**Please attach PDFs, not Word or Excel files.**

**You can't attach documents or update the Form if someone else accesses it first. Try again later or contact Faculty Affairs, who can remove the lock so you can update.**

After you are completely finished attaching documents, press the "**Declare the WPAF Complete**" button near the bottom of the form and then press the "**Save**" button. This will notify the Department RTP Committee, so they can complete their review and attach their Evaluation and Recommendation.

If you have not attached all required documents before declaring the WPAF complete, the system will email you, saying which documents are missing. When this happens, it will not notify the Department RTP Committee, and will blank out the "WPAF was Declared Complete By" and "When Declared Complete" fields. If this happens to you, go into the Form, attach the missing documents, then click "Declare the WPAF Complete" and "Save" again.

Save

After you declare the WPAF complete, you will wait for a week or so, until the Department RTP Committee finishes reviewing the WPAF documents and attaches additional documents to the WPAF for Department Recommendation, Evaluation, and possibly Minority Report. Once this is done, you will receive the email below.

## **Department Evaluation and Recommendation Uploaded Notification to Candidate**

The email notification below is sent to the candidate immediately after the Department RTP Committee Chair completes the recommendation and signs.

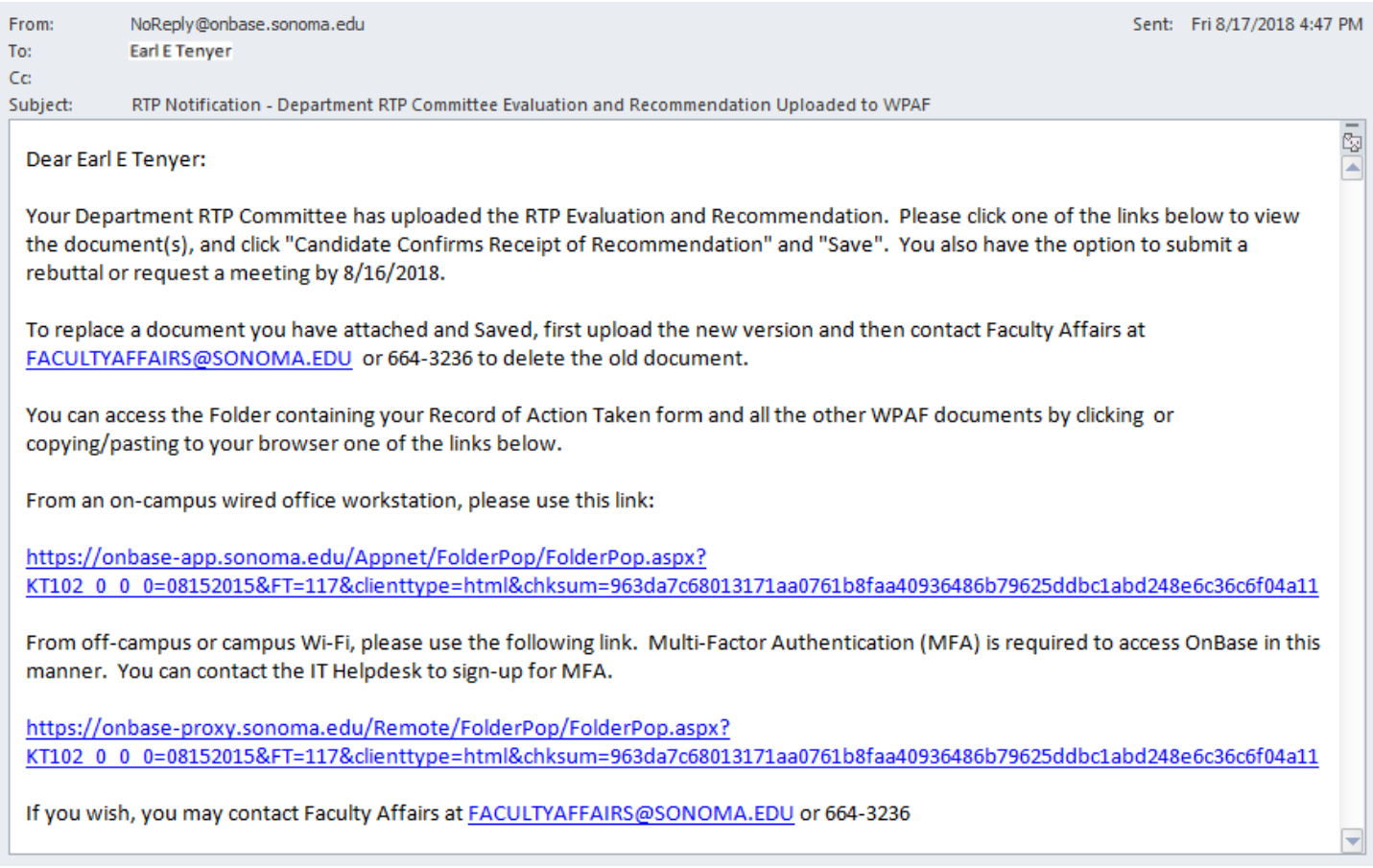

When this email notification is received, you should click one of the links at the bottom of the email to see the recommendation. After reviewing the Evaluation and Recommendation, you should Confirm Receipt of the Recommendation, as described in the next section, before the deadline specified in the email.

Confirmation of receipt of the recommendation doesn't mean that you agree with the recommendation – just that you received it.

You will receive similar email notifications when the School RTP Committee Recommendation, Dean's Recommendation and University RTP Committee Recommendation are available.

# OnBase RTP Process – Candidate Quick Reference

### **Confirming Receipt of Department Recommendation**

When you click one of the links at the bottom of the above notification that the department evaluation and recommendation have been uploaded, it brings up the "Record of Action Taken" Form and the WPAF:

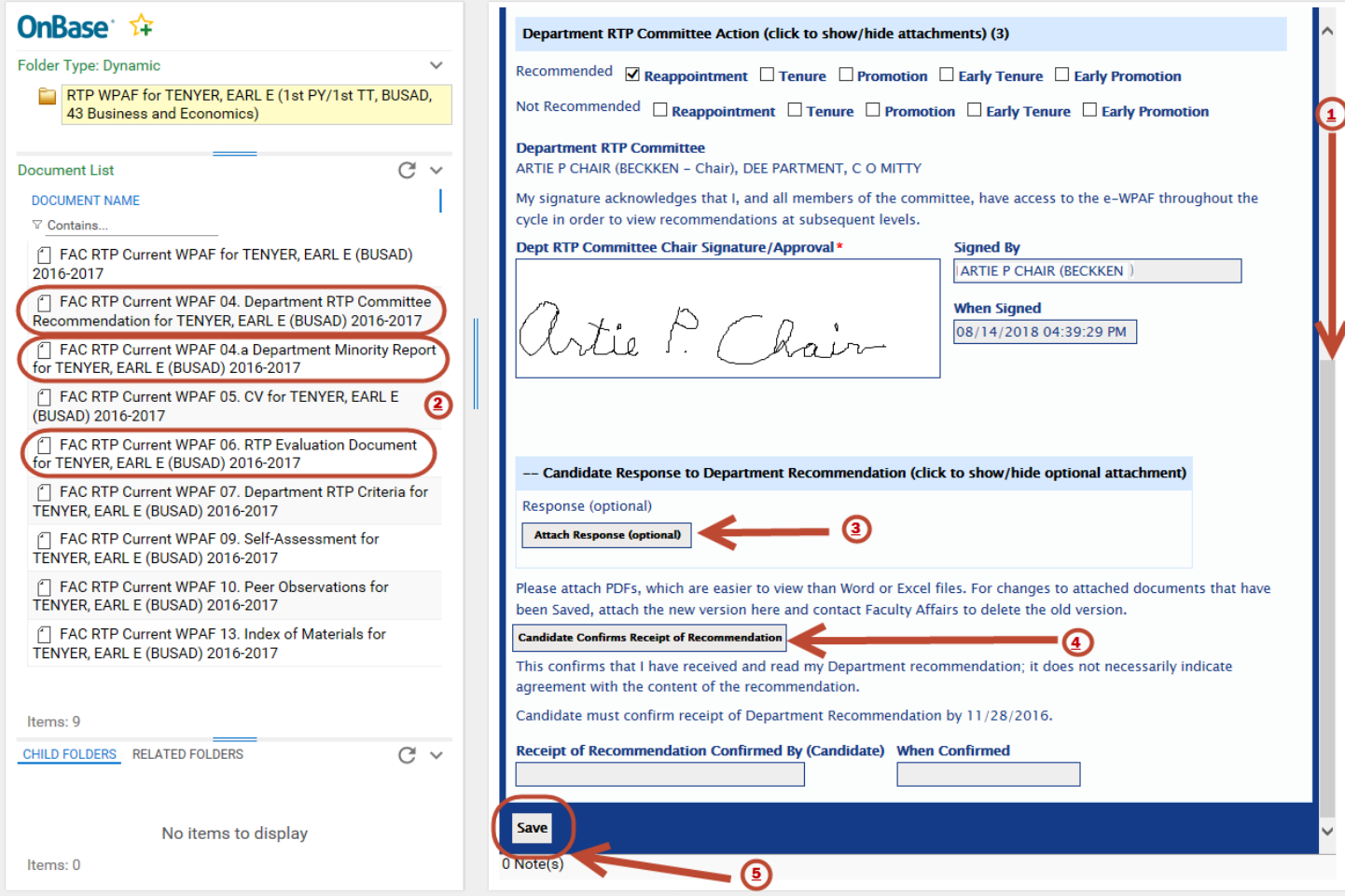

- 1) Scroll the form down to reveal the "Save" button at the bottom. You can see the check boxes in the "Department RTP Committee Action" section showing what is "Recommended" and "Not Recommended".
- 2) To read the department recommendation and evaluation documents, go to the middle left pane, and click the
	- "FAC RTP Current WPAF 04. Department RTP Committee Recommendation…" and
	- "FAC RTP Current WPAF 06. RTP Evaluation Document…".
	- If there is a "FAC RTP Current WPAF 04.a Department Minority Report…", click to read that, too.
- 3) If you wish, you may also (before the deadline) attach a "Response" document (sometimes referred to as a "rebuttal"). If you attach a "Response" and "Save", then the system will notify the Department RTP Committee by email immediately.
- 4) Click the "**Candidate Confirms Receipt of Recommendation**" button and "Save" before the deadline, which is specified both in the email and in the form.
- 5) Be sure to click the **"Save**" button, to save the changes you made. Then close the browser window, to release your document lock, so that the next person can update the document.

You may also (before the deadline) request a meeting with the Department RTP Committee. You would request the meeting outside of the system, but the RTP Chair will attach meeting summary document to your WPAF. . The system does not notify you when a meeting summary has been attached to the WPAF, so you'll have to check back.

# OnBase RTP Process – Candidate Quick Reference

#### **Confirming Receipt of School, Dean and URTP Recommendations**

If this RTP Schedule has a School RTP Committee review, then the candidate will receive a "School Recommendation Uploaded" email and will confirm receipt, similar to the process at the Department level.

The Dean and University RTP Committee reviews are also similar to the Department process, except that the candidate must sign the form at the end of the process.

- If there is no URTP review, then sign when confirming receipt of the Dean recommendation.
- If there is a URTP review, then sign when confirming receipt of the URTP recommendation.

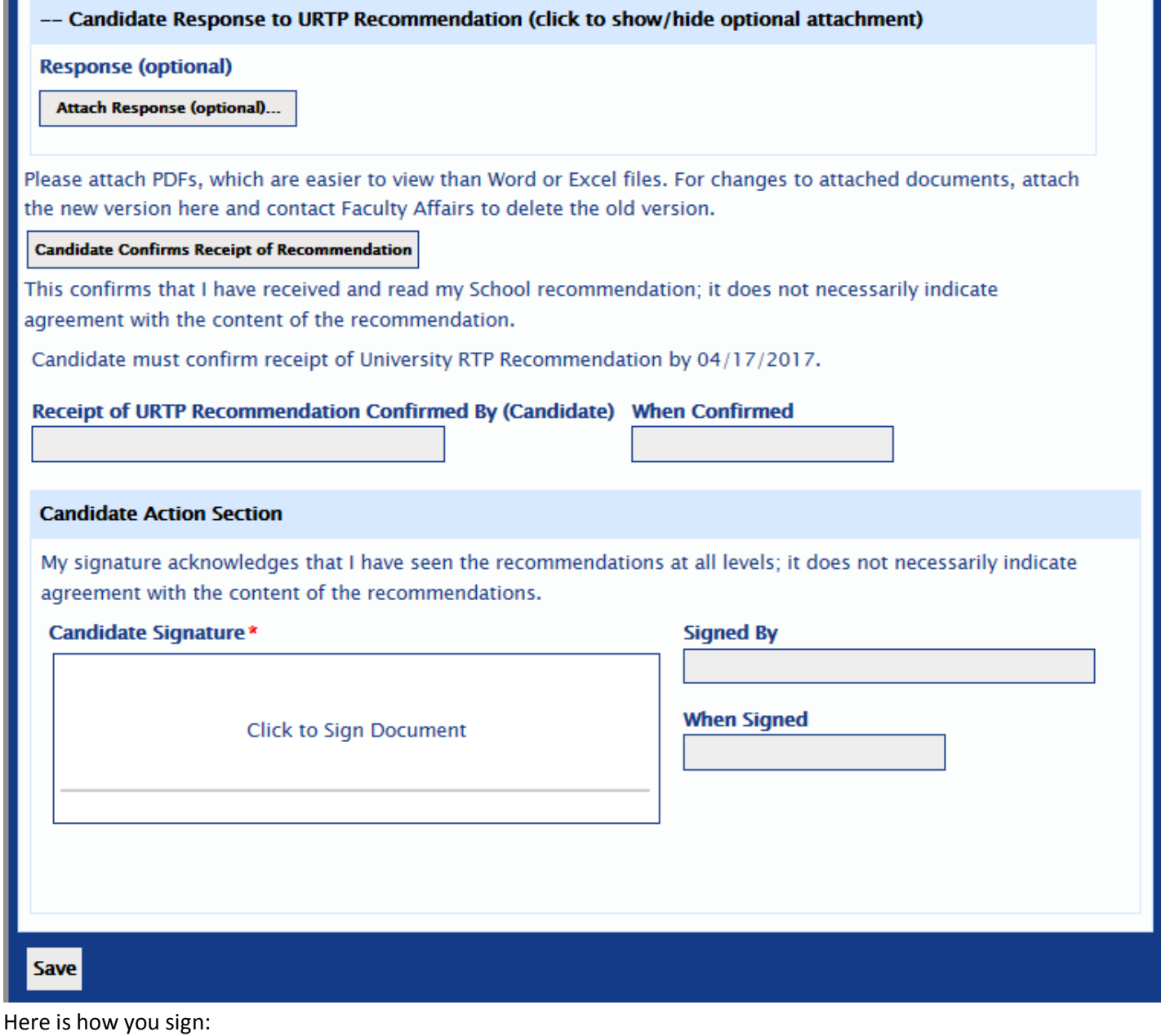

- "Click to Sign Document".
- You can "Clear" your signature and start over until you "Save". After you "Save, you can't change the signature.
- How your signature looks is not so important. How people know you signed is that the "Signed By" field is set automatically to your name and login ID. "When Signed" is set to the date and time you signed.

#### **Deferring Promotion**

If you wish to defer promotion, contact Faculty Affairs, preferably well before the start of the RTP Schedule. If you decide midway through the RTP process that you wish to defer promotion, then contact Faculty Affairs immediately.

#### **RTP Notification – Action to Defer Promotion**

On the date that candidates get access to create their WPAFs, the candidates who have requested to defer promotion will get an email that looks like this:

Dear Kenneth A Beck:

You are receiving this email because you are a faculty member going through the reappointment, tenure and promotion (RTP) process in the 2017-2018 academic year, and you have requested to defer promotion for one year.

Please click one of the links at the bottom of this email to access your Record of Action Taken form. To confirm your request to defer promotion, sign at the bottom of the form and click "Save". Then close the browser window (the Department RTP Chair cannot update your Record of Action Taken while you have it open).

You must sign and save your Record of Action Taken form by 8/17/2018.

You can access the Folder containing your Record of Action Taken form by clicking or copying/pasting to your browser one of the links below.

From an on-campus wired office workstation, please use this link:

https://onbase-app.sonoma.edu/Appnet/FolderPop/FolderPop.aspx? KT102 0 0 0=002721581&FT=117&clienttype=html&chksum=9effe172c3d1c207c954807e88dfbc43dc0c8cc82e00ca2c5169980ab4a5c4d7

From off-campus or campus Wi-Fi, please use the following link. Multi-Factor Authentication (MFA) is required to access OnBase in this manner. You can contact the IT Helpdesk to sign-up for MFA.

https://onbase-proxy.sonoma.edu/Remote/FolderPop/FolderPop.aspx? KT102 0 0 0=002721581&FT=117&clienttype=html&chksum=9effe172c3d1c207c954807e88dfbc43dc0c8cc82e00ca2c5169980ab4a5c4d7

If you wish, you may contact Faculty Affairs at BECKKEN@SONOMA.EDU (707) 664-2192

#### **Candidate Sign to Request Deferral of Promotion**

Click an email link to get the web form below. Click the signature box, sign with the mouse, and click the Save button at the bottom. The form then goes to the Department RTP Committee Chair, who also signs, completing the process.

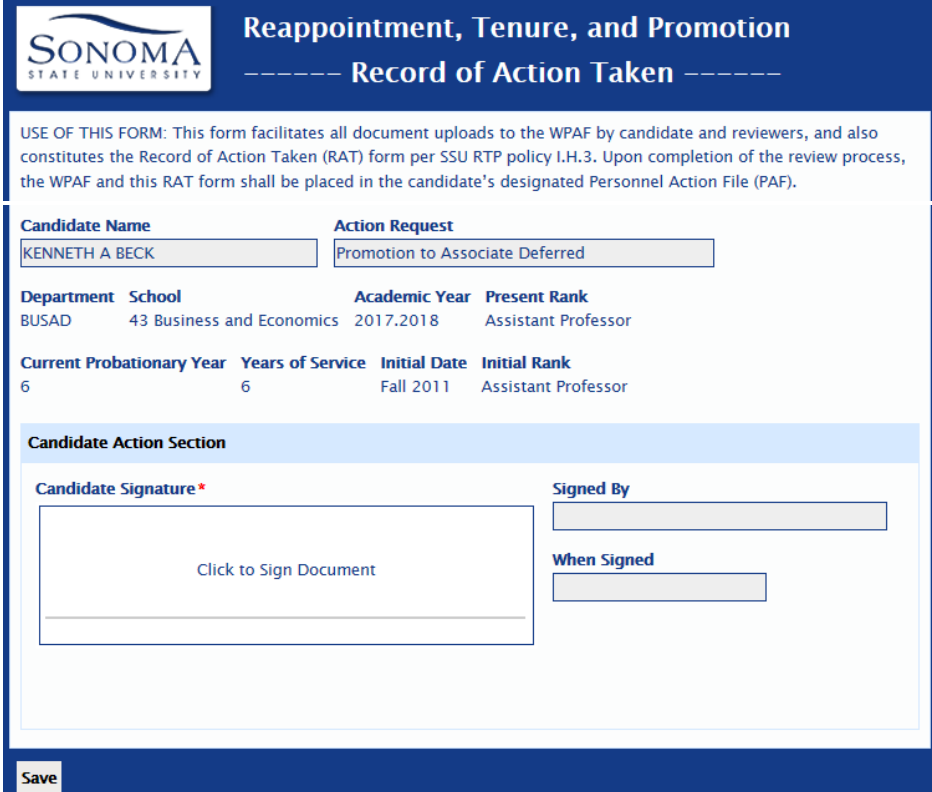